# **PRORA**Č**UNSKE TABLICE I RA**Č**UNALNI ALAT SOLVER U MATEMATI**Č**KOM MODELIRANJU U RIJEŠAVANJU PROBLEMA ODLU**Č**IVANJA**

- **1. Prora**č**unske tablice**
- **1.1. Prora**č**unske tablice i razvojni alati**
- **1.2. Solver kao razvojni alat u oblikovanju kvantitativnih poslovnih modela**
- **1.3. Solver i modeliranje**
- **2. Solver i modeli optimizacije**
- **2.1. Vrste aplikacije Solver s motrišta složenosti problema optimizacije**
- **2.2. Implementacija modela optimizacije u integriranom su**č**elju prora**č**unskih tablica i ra**č**unalnog alata Solver**
- **3. Funkcioniranje solvera**
- **4. Solver i linearno programiranje**
- **4.1. Optimiranje linearnim programiranjem**
- **4.2. Simplex metoda u linearnom programiranju**
- **4.3. Solver i Simpleks metoda**
- **5. Modeli maksimizacije profita i minimizacije troškova**
- **5.1. Optimaliziranje proizvodnog programa u funkciji maksimiziranja prihoda**
- **5.2. Primjer s proporcijama**
- **5.3. Primjeri za vježbu**
- **6. Modeli pridruživanja**
- **6.1. Zna**č**ajke modela pridruživanja**
- **6.2. Oblikovanje modela pridruživanja na primjeru optimalnog raspore**đ**ivanja djelatnika i radnih zada**ć**a**
- **6.3. Rješeni model pridruživanja**
- **7. Zadaci za vježbu**

# **PRORA**Č**UNSKE TABLICE I RA**Č**UNALNI ALAT SOLVER U OBLIKOVANJU MODELA I RIJEŠAVANJU PROBLEMA ODLU**Č**IVANJA**

# **1. PRORA**Č**UNSKE TABLICE**

Proračunska tablica je skup računalnih programa koji se mogu koristiti za izračunavanje i obavljanje kvantitativne analize. Većina se matematičkih problema može kompjutorizirati potpunom uporabom proračunske tablice ili do izvjesne mjere. Unatoč tome što se danas na tržištu susreće čitav niz tabelarnih programa, najpopularnija je proračunska tablica Excel.

Standardne proračunske tablice koje rješavaju probleme kvantitativne analize dodatno su osnažene specijaliziranim alatima kako bi proširile njegove mogućnosti. Takav alat sastoji se od jednog ili više programa koji se izravno mogu dodati na proračunsku tablicu kako bi se proširile njene sposobnosti. Kada se jednom pridodaju, mogu se koristiti kao integralni dio proračunske tablice.

## **1.1. Prora**č**unske tablice i razvojni alati**

Aplikativna programska potpora u obliku računalnih aplikacija (razvojnih alata) integriranih u sučelju proračunskih tablica omogućava razvoj složenih kvantitativnih poslovnih modela koji opisuju veze između problemskog područja, odluka i ograničenja. Računalne aplikacije i računalni alati za automatiziraju i integriraju kvantitativne metode relevantne za bili koji proces odlučivanja temeljen na kvantitativnim poslovnim analizama. Primjerice u procesu odlučivanja u logističkom sustavu računalne aplikacije omogućavaju automatiziranje i integriranje metoda simulacije, matematičkog programiranja oblikovanje stohastičkih modela, financijsku matematiku, matematičke metode procjene rizika, i statističke metode.

Metode, modeli, podaci i korisnički orijentirani programi su ključne komponente računalno podržanih kvantitativnih poslovnih modela koji omogućavaju izračun optimalnog rješenja i oblikovanje smjernica za realiziranje zadaća, ciljeva i strategije poslovnog sustava. Računalno aplikacije za oblikovanje kvantitativnih modela osim automatiziranja složenih izračuna obuhvaćaju i veliki broj modela za pripremu podataka za izračun i izbor relevantne metode ili skupa metoda u postupku izračuna vrijednosti parametara zadane problemske situacije.

Primjena suvremenih dostignuća razvoja računalnih aplikacija u obliku programskih paketa, računalnih alata i specijaliziranih aplikacija koje podržavaju robustne modela s mogućnošću riješavanja složenih i opsežnih problema s velikim brojem varijabli u minimalnom vremenu omogućava kvalitativni pomak u razini riješavanja problema kvantitativne analize uz neprijeporni utjecaj na cjelokupni mikro i makro ekonomski sustav. U prilog ovoj činjenici može se navesti značenje metode induktivne logike čiji je smisao razvoj tehnološkog riješenja koje daje ideju i poticaj za stvaranje novog proizvoda ili usluge ili redefiniranje postojećih procesa s mogućnošću utjecaja na radikalni pozitivni pomak vrijednosti svih relevantnih ekonomskih pokazatelja (ekonomičnost, proizvodnost, rentabilnost…).

Računalne aplikacije za oblikovanje kvantitativnih poslovnih modela se mogu sistematizirati u četiri osnovne kategorije:

- 1. Aplikacije za determinističko programiranja (optimalizacija)
- 2. Aplikacije za stohastičko programiranja
- 3. Aplikacije za ekonometrijske modele (statistika)
- 4. Aplikacije za modele matematičke ekonomije (matematička analiza)

U tablici 1. prikazani su programski paketi u obliku razvojnih alata za oblikovanje kvantitativnih poslovnih modela (3). Programi su sistematizirani prema području uporabe. Iz tablice se može vidjeti da su sve vrste metoda pokrivene programima, odnosno da se za svako područje kvantitativne analize može koristiti računalna aplikacija za oblikovanje kvantitativnog poslovnog modela. Ne postoji standardizacija primjene programa. Iz tablice se vidi da programi mogu biti specijalizirani za potporu jednoj metodi ili za cjelokupnu vrstu metoda

Tablica 1. Računalne aplikacija u oblikovanju kvantitaivnih poslovnih modela

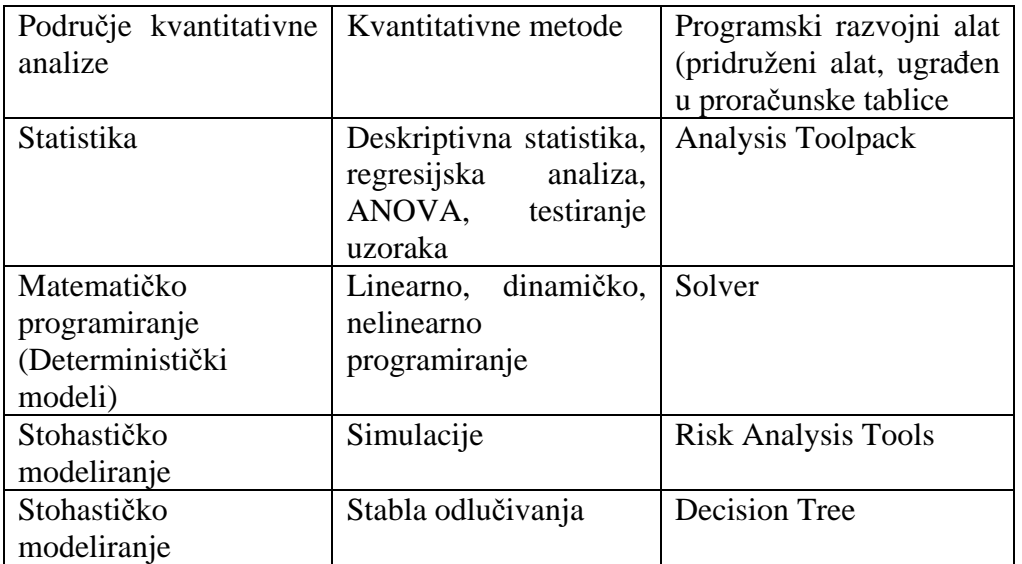

## **1.2. Solver kao razvojni alat u oblikovanju kvantitativnih poslovnih modela**

Najznačajniji alat u računalnom programu Excel za uporabu u operacijskim istraživanjima je Solver. Solver automatizira rješavanje problema koji uključuju mnoge varijabilne stanice i pomaže u nalaženju kombinacija varijabli koje ciljnu stanicu podižu na najveću ili najmanju vrijednost. Pri rješavanju problema Solver omogućava određivanje jednog ili više ograničenja – uvjeta koji moraju biti ispunjeni kako bi rješenje bilo zadovoljavajuće.

Kao što je spomenuto, Solver predstavlja dodatak proračunskoj tablici Excel. Ukoliko je izvedeno potpuno instaliranje Excela, tada u izborniku Tools postoji naredba Solver.Ako u tom izborniku nema naredbe Solver, tada se mora pokrenuti naredbu Add – Ins i zatim iz popisa Add – Ins Available odabrati Solver Add – In.

Ako Solver nije na popisu, nužno je pokrenuti instalacijski program Microsoft Excel Setup i odabrati opciju Complete/ Custom.

Solver (optimizator, riješavač) je softver razvijen u firmi Frontline Systems.Za korištenje Solvera potrebno je definirati slijedeće:

-Izraz kojeg treba optimizirati

-Korištene resurse, a zovu se varijable odlučivanja

-Granice u korištenju resursa, odnosno ograničenja

Uporabom ovog alata moguće je pronaći optimalno ili najbolje rješenje promjenom više ulaznih podataka uz postavljanje ograničenja.Kod korištenja ovog alata potrebno je dobro razumjeti međusobnu zavisnost između podataka koje unosimo ili ulaznih podataka i formula.

## **1.3. Solver i modeliranje**

Modeli rješavani Solverom imaju slijedeće karakteristike:

- Model mora imati samo jedno rješenje ( dobit, broj komada,...)
- Model u sebi mora imati ograničenja koja se izražavaju
- pomoću jednakosti ili nejednakosti
- Model mora imati ulazne vrijednosti direktno povezane s ograničenjima i konačnim rješenjem

Ukoliko je prethodno zadovoljeno Solver će pronaći vrijednosti varijabli odlučivanja koje zadovoljavaju i ograničenja i optimalizaciju ( maksimaliziranje, minimaliziranje ili postizanje predefinirane vrijednosti) funkcije cilja.

Modeli, podaci i Solver čine ključne čimbenike koji omogućavaju izračunavanje optimalnog rješenja kvantitativnog problema. Stoga je nužno prikupljanje i priprema podataka u skladu s definiranim modelom i zahtjevima Solvera. Solver obuhvaća čitav spektar različitih metoda i algoritama, te ih razvija u cilju pronalaženja optimalnog rješenja. Ove se metode grupiraju u četiri kategorije: matematičko programiranje, heurističke metode, genetičke algoritme i kompleksne numeričke analize.

# **2. SOLVER I MODELI OPTIMIZACIJE**

Razvojem informatičke tehnologije, metode optimizacije se u sve većoj mjeri temelje na softverskim paketima. Razvoj i uporaba brojnih vrlo složenih metoda i algoritama za optimiranje različitih pojava i procesa u velikoj mjeri je potaknut razvojem digitalnih elektroničkih računala i informacijskih znanosti. Uporaba računala i računalnih aplikacija postali su temeljni alat u procesu optimizacije.

Modeli optimizacije se s motrišta uporabe informatičkih tehnologija mogu sistematizirati prema tri kriterija: 1) vrstama matematičkih relacija; 2) vrstama varijabli odlučivanja i 3) vrstama riješenja. Prema vrstama matematičkih relacija razlikuju se: 1) linearno programiranje, 2) nelinearno programiranje i 3) dinamičko prrogramiranje. Prema vrstama varijabli odlučivanja razlikuju se: 1) realne vrijednosti i 2) cjelobrojne vrijednosti. Prema vrsti riješenja razlikuju se: 1) globalna riješenja i 2) lokalna riješenja.

U računalno podržanoj optimizaciji programi se mogu međusobno kombinirati, uz optimalno zadovoljene navedenih performansi. Primjerice prednosti dopunskih modula za proračunske tablice su niski troškovi, funkcionalnost uporabe i korisnička orijentiranost, a nedostaci su u brzini izvođenja i slabe iskorištenosti memorije što se posebice značajno kod velikog broja varijabli. Makro jezike karakteriziraju veći troškovi razvoja, uz veliku brzinu izvođenja i fleksibilnost. Kombiniranom uporabom računalnih alata i makro jezika moguće je postići optimalno i usklađeno zadovoljenje svih performansi.

 Dopunski modul (Add-in) dodaje proračunskim tablicama za povećanje funkcionalnosti. Primjer dopunskog modula je Analysis ToolPak za statistiku. Programi u obliku dopunskih modula se uklapaju u postojeće sučelje i funkcioniraju kao dio tog sučelja. Makro jezik omogućava izradu aplikacija koje prevladavaju mogućnosti proračunske tablie. Aplikacija Solver u sprezi s programskim jezicima kao što su Visual Basic i C++ može se koristiti za gotovo sva područja optimizacijskih problema u projektu od najjednostavnih problema linearnog programiranja do najsloženijih problema dinamičkog programiranja i globalne optimizacije.

# **2.1. Vrste aplikacije Solver s motrišta složenosti problema optimizacije**

 Uporaba matematičkog programiranja ili tehnologije programiranja ograničenja pretpostavlja sposobnost izrade modela. Visoko sofisiticirane informacijske tehnologije na primjeru vrsta Solverskih aplikacija prikazanih u tablici 2. omogućavaju informatizaciju cjelokupnog procesa optimizacije projekta od najjednostavnijih pa do najsloženijih postupaka kao što su: generiranje matrica, priprema podataka za Solver, matematičko programiranje, programiranje ograničenja, mješovito cjelobrojno programiranje, simulacijsko modeliranje i ostali postupci. U sprezi s računalnim programskim jezicima koji podržavaju matematičko programiranje performanse i mogućnosti se dodatno povećavaju.

U tablici 2. su prikazane vrste aplikacije Solver s motrišta metoda optimizacije, kapaciteta varijabli i cijene. Stalni razvoj i povećavanje kvalitete računalnih alata i programa za optimizaciju i algoritamsku tehnologiju stvara pretpostavke za izradu sve bržih i složenijih softverskih rješenja problema koji se javljaju u poslovnim sustavima. Nova softverska generacija temeljenih na integraciji objektne tehnologije i ekonometrijskog inženjeringa stvara preokret kojim se bitno smanjuje složenost i vrijeme izrade aplikacija. Temelji se na rezvoju softverskih komponenti koje premošćuju jaz između linearnog programiranja i programiranja ograničenja na temelju generiranja automatskog koda.

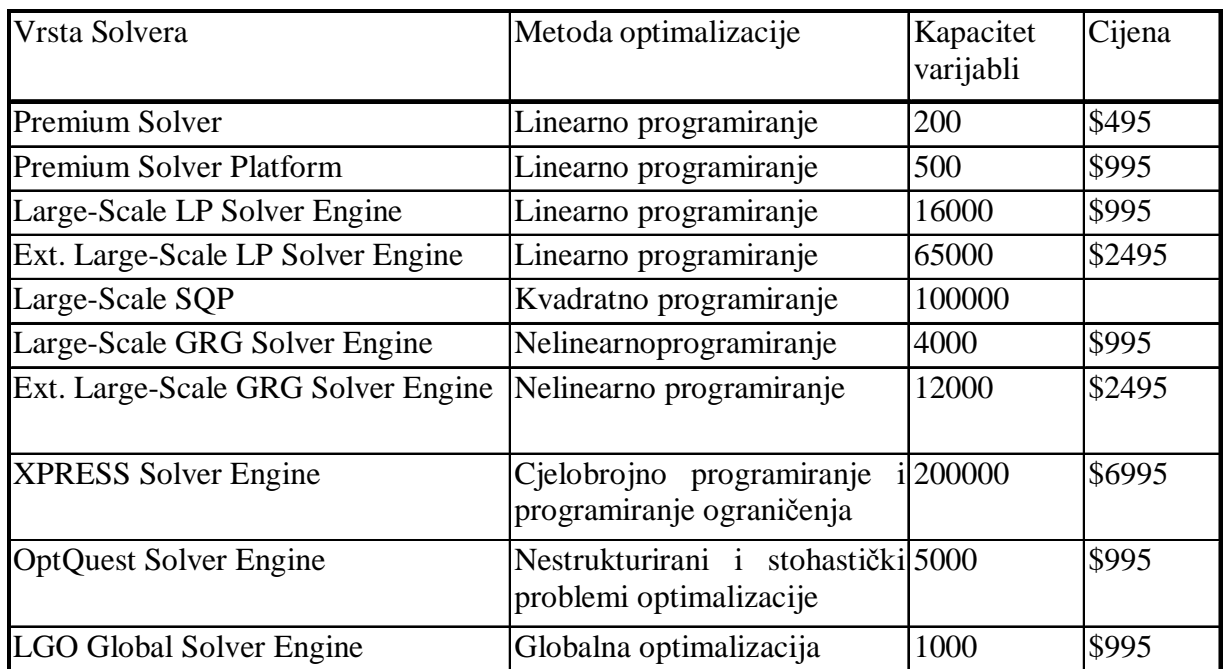

Tablica 2. Vrste Solvera

U tablici 3. su prikazane performanse računalnih alata za matematičko programiranje s motrišta kapaciteta varijabli i brzine izvođenja. N označava broj varijabli, a M broj ograničenja  $(10).$ 

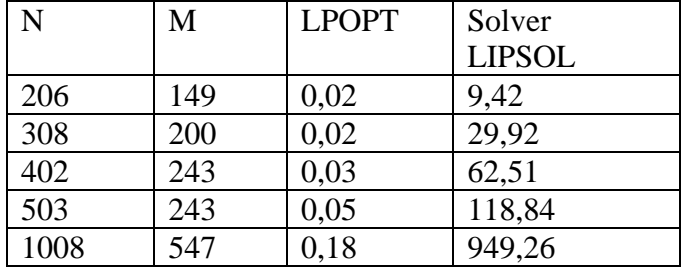

Tablica 3. Performanse Solvera

U recima su navedeni nazivi aplikacija. U tablici se vidi da je kod složenih poblema s velikim brojem varijabli izrazito kvalitetenije riješenje izvbor aplikacije LPOPT koja omogućava 1000 puta brže izvođenje računalno podržanih matematičkih operacija u odnosu LIPSOL Solver, dok klasični LP Solver ima kapacitet svega 200 varijabli. Performanse brzine izvođenja i kapaciteta varijabli su posebno značajni u sluičajevima složenih problema optimizacije s velikim brojem varijabli i ograničenja.

# **2.2.Implementacija modela optimizacije u integriranom su**č**elju prora**č**unskih tablica i ra**č**unalnog alata Solver**

Aktivnostima za implementaciju definira se metodološki okvir informatičkog oblikovanja modela optimizacije. Mogu se sistematizirati slijedeće aktivnosti:

- Definiranje performansi računalnih aplikacija za informatičko oblikovanje modela optimizacije.
- Testiranje modela optimizacije u relevantnim problemskim situacijama.
- Definiranje komponenti informatičke tehnologije u oblikovanju modela optimizacije. Ovim aktivnostima treba definirati na koji način i u kojoj mjeri se komponente informatičkih tehnologija koriste u riješavanju problema optimizacije
- Povezivanje aplikativnih modela s hipermedijalnim i objektnim tehnologijama u funkciji organiziranja ulaznih podataka
- Povezivanje aplikativnih modela s makro jezicima i računalnim programima čije performanse omogućavaju rad s velikim količinama varijabli i brzinu izvođenja
- Raspoređivanje i razgraničavanje aktivnosti modeliranja i aktivnosti implementacije modela

Ključne komponente informatičkih tehnologija u funkciji modeliranja problema optimizacije predstavljaju računalne aplikacije za kvantitativne analize usmjerene na riješavanje problema i modeliranje . Računalne aplikacije mogu se sistematizirati na računalne alate i module integrirane u sučelju proračunskih tablica, specijalizirane računalne aplikacije, specijalizirane računalne programe i računalne programe integrirane za potporu i poboljšanje perfortmansi računalnih alata i modula.

 Uporaba Solvera može se sistematizirati u dvije faze: fazu modeliranja i fazu implementacije modela. U fazi modeliranja predlaže se uporaba proračunskih tablica u sprezi s računalnim alatima i ugrađenim funkcijama. Aplikativnim modeliranjem problema optimizacije stvaraju se temeljne informacije o problemu s motišta angažiranja i konfiguriranja resursa informatičke tehnologije: sklopovske i programske opreme, te ljudskih potencijala. Informacije su bitne za donošenje slijedećih odluka:

Raspoređivanje aktivnosti informatičkog oblikovanja modela optimizacije. U aktivnostima modeliranja predlaže se usmjerenost na razvoj vlastitih aplikativnih modela korištenjem sučelja standardnih proračunskih tablica u sprezi s relevantnim matematičkim funkcijama i računalnim alatima. S obzirom na izrazitu user-friendly orijentaciju, potrebno je educirati menadžere za uporabu računalnih aplikacija za modeliranje. Također razvoj aplikacija, moguće je u velikoj mjeri prepustiti i menadžerima, ovisno o njihovim afinitetima.

User-friendly orijentacija aplikativnih modela stvara pretpostavke za bolje razumijevanje značenja i funkcioniranje informatičkog oblikovanja modela optimizacije i jasniju viziju definiranja informacijskih potreba pri suradnji menadžera – korisnika i informatičara. Iskorištavanje prednosti aplikativnih modela, definitivno usmjerava korisnika na vlastiti razvoj aplikativne programske potpore, dok se odluka o outsourcingu usmjerava na sadržaje sustavne programske potpore i sklopovske opreme. Pri tome, temeljem egzaktnog definiranja informacijskih potreba menadžeri stvaraju egzaktne informacije informatičkim menadžerima o potrebnim parametrima sustavne programske potpore i sklopovske opreme.

## **3. FUNKCIONIRANJE SOLVERA**

Solver se poziva iz proračunskih tablica i to na način da se pokrene naredba Solver iz izbornika Tools, te se pojavljuje okvir za dijalog. Na shemi 1. je prikazana kartica Solver Parameters. u koju se upisuju

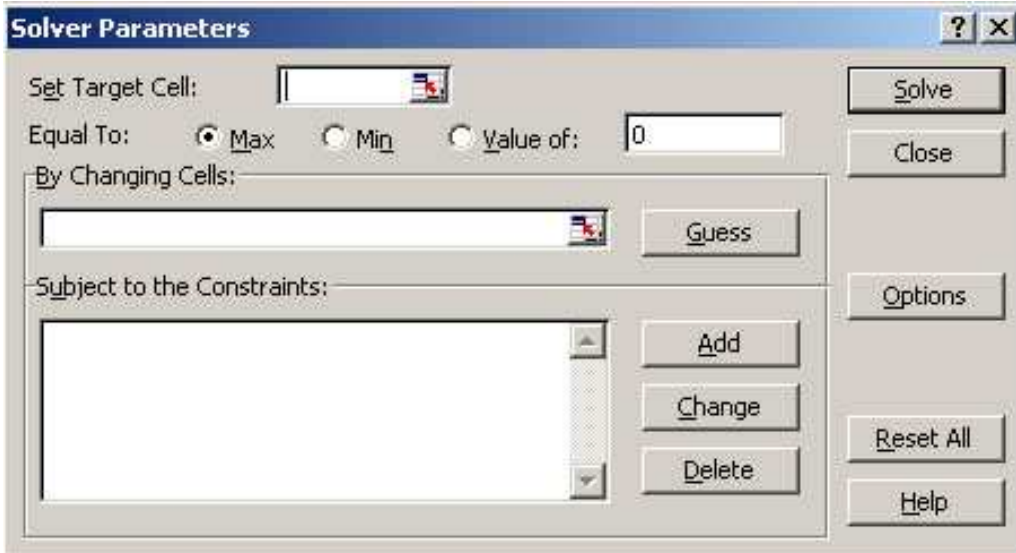

Shema 1. Kartica Solver Parameters

 Kako bi se popunio okvir za dijalog nužno je Solveru pružiti tri informacije: adresu u koju je upisana formula za funkciju cilja, adrese u kojima se izračunavaju varijable odlučivanja, te adresne ograničenja.

## **1) Postavljanje cilja**

 U polju ( unosniku ) Set Target Cell postavlja se cilj koji se od Solvera zahtijeva. Cilj je moguće u polje Set Target Cell unijeti unosom koordinata stanice, upisivanjem imena pridruženog stanici, ili klikom na stanicu u radnoj stranici.

## **2) Odre**đ**ivanje mijenjanih stanica**

 Slijedeći je korak odrediti Solveru stanice koje će mijenjati, odnosno stanice promjena. Nakon određivanja ciljne stanice određuju se stanice promjena, koje su prethodnice ciljne stanice, odnosno one stanice o kojima ovisi formula u ciljnoj stanici. U slučaju da vrijednost ciljne stanice ne ovisi o varijablama, Solver neće riješiti problem.

## **3) Odre**đ**ivanje ograni**č**enja**

 Posljednji korak predstavlja određivanje ograničenja.Da bi se odredilo ograničenje, klikne se na gumb Add u okviru za dijalog Solver Parameters i popuni se okvir za dijalog Add Constraint. Ograničenje se sastoji od tri komponente: adrese stanice,operatora i vrijednosti ograničenja.

## **4) Pronalaženje optimalnog riješenja**

Nakon popunjavanja okvira za dijalog Solver Parameters, klikne se na Solve.Dok Solver radi, poruke se pojavljuju na statusnoj traci.Solver u stanice promjena postavlja vrijednosti za razne pokušaje, preračunava radnu stranicu i zatim provjerava rezultat.Usporedbom rezultata za svaku iteraciju s rezultatom prethodne iteracije, Solver se približava skupu vrijednosti koje ispunjavaju zadani cilj i postavljena ograničenja.

Vrijednosti prikazane u radnoj stranici u tom trenutku daju za rezultat optimalno rješenje.Ako se odabere opcija Keep Solver Solution i klikne se na OK, te će vrijednosti ostati u radnoj stranici.Također postoji i mogućnost pridruživanja rezultata imenovanim scenarijima.

#### **4. SOLVER I LINEARNO PROGRAMIRANJE**

Velik se broj problema odlučivanja u ekonomiji može matematički modelirati, a takvi modeli se mogu kvalitetno analizirati pomoću tabličnih kalkulatora. U svom se općenitom obliku matematički model problema odlučivanja sastoji od skupa matematičkih relacija i logičkih pretpostavki o problemu koji se modelira.

Mnogi se problemi u ekonomiji pojednostavljeno mogu prikazati matematičkim modelom općenitog oblika: **Y = f(X1,X2,..., Xn ). Y** je **zavisna varijabla** i ona predstavlja neku mjeru kvalitete u problemu koji modeliramo.**X1,X2,..., X<sup>n</sup>** su **nezavisne varijable** koje imaju neku ulogu ili neki utjecaj pri određivanju vrijednosti zavisne varijable Y. Funkcija **f** opisuje ili određuje ovisnost između zavisne i nezavisnih varijabli.

Matematičko programiranje se razlikuje od klasične optimizacije po tome što se usmjerava na probleme u kojima optimizator (Solver) nailazi na ograničenja u obliku nejednadžbi.

Primjerice, 
$$
g(x,y) \leq c
$$
, umjesto  $g(x,y) = c$ .

Linearno programiranje (LP) je oblik matematičkog programiranja u kojem za zadanu realnu linearnu funkciju od **n** strukturnih varijabli treba naći ekstrem (minimum ili maksimum), uz uvjet da bude zadovoljeno **m+k** linearnih ograničenjapostavljenih na strukturne varijable, a formuliranih u obliku linearnih jednadžbi ili nejednadžbi.

## **4.1. Optimiranje linearnim programiranjem**

Opći matematički oblik problema linearnog programiranja glasi:

MAX (ili MIN):  $f_0(X_1, X_2,...,X_n) = c_1X_1 + c_2X_2 + c_nX_n$ 

Uz uvjete: 
$$
f_1(X_1, X_2,...X_n) = a_{11}X_1 + a_{12}X_2 + a_{1n}X_n \leq b_1
$$
  
\n $f_k(X_1, X_2,...X_n) = a_{k1}X_1 + a_{k2}X_2 + a_{kn}X_n = b_k$   
\n $f_m(X_1, X_2,...,X_n) = a_{m1}X_1 + a_{m2}X_2 + a_{mn}X_n \geq b_m$ 

 $X_1, X_2, \ldots, X_n$  su varijable odlučivanja, funkcija f<sub>0</sub> koju treba maksimizirati ili minimizirati naziva se funkcija cilja. Funkcije  $f_1, \ldots, f_k, \ldots, f_m$  definiraju ograničenja i nazivaju se lijevim stranama ograničenja (ili LHS od engl. left-hand side), dok konstante  $b_1,...,b_k,...,b_m$  čine desnu stranu ograničenja (ili RHS od engl. right-hand side).c<sub>1</sub>,...,c<sub>n</sub> su koeficijenti funkcije cilja, a a<sub>ij</sub> su koeficijenti uvjeta. Uvjet nenegativnosti glasi:  $X_1, X_2, ..., X_n$  >= 0

Linearno programiranje predstavlja metodu određivanja takve kombinacije čimbenika, koja od niza mogućih kombinacija predstavlja najpovoljniju.Odnosno, traži se takva kombinacija koja će, pored toga što će zadovoljiti dana ograničenja, zadovoljiti i kriterij optimalnosti.

Svaki problem linearnog programiranja ima tri kvantitativne komponente:

- kriterij (bilo prihod, bilo trošak) i cilj (optimizacija u smislu postizanja minimuma ili maksimuma u zadanim uvjetima),
- alternativne procese za postizanje tog cilja,
- ograničene resurse, kao uvjete za postizanje tog cilja.

Za prikazivanje problema optimizacije u obliku matematičkog modela potrebno je sve međuovisnosti koje se mogu kvantificirati, prikazati u obliku sustava jednadžbi i/ili nejednadžbi linearnog tipa.

### **4.2. Simplex metoda u linearnom programiranju**

Simpleks metoda je iterativni postupak koji u više međusobno povezanih koraka rješava sustav linearnih jednadžbi.

Simpleks metoda predstavlja kompromis između dviju krajnosti:

- potrebe nalaženja optimalnog rješenja u jednom koraku i
- potrebe ispitivanja svih bazična rješenja ( kako bi se sa sigurnošću moglo utvrditi da je nađeno optimalno rješenje stvarno optimalno.

Jedna od osnovnih značajki simpleks metode je **iterativnost**. To znači da se proces rješavanja sastoji od (konačnog) niza koraka. Iterativnost omogućuje izbjegavanje rješavanja velikog broja sustava linearnih jednadžbi. Simpleks metodu je razvio 1947.godine američki znanstvenik George Dantzig.

Simpleks metoda sustavnim koracima ide od jednog do drugog bazično dopustivog rješenja da bi u konačnom broju koraka došla do optimalnog rješenja. To se postiže na način da vrijednost funkcije f(X) u svakom koraku (iteraciji) bliži ekstremnoj vrijednosti. Broj bazično dopustivih rješenja koja moraju biti ispitana, prije nalaženja optimalnog rješenja, je obično manji nego ukupan broj bazično dopustivih rješenja.

Simpleks metoda ukazuje i na postojanje neograničenog rješenja. S geometrijskog motrišta kretanje od početnog do optimalnog rješenja se obavlja duž jednog ruba konveksnog poliedra dopustivih rješenja. U svakoj ekstremnoj točki simpleks metoda izvješćuje da li je to točka optimalnog rješenja, a ako nije, u koju slijedeću točku treba ići. Kada se dođe u ekstremnu točku iz koje krajnja vrijednost vodi u beskonačnost i ako se funkcija f(X) pri tome približava ekstremnoj vrijednosti, tada simpleks metoda izvješćuje da postoji neograničeno rješenje.

Budući da postoji samo konačan broj ekstremnih točaka i budući da temeljem usvojenih kriterija simpleks metoda ne može dovesti do točke kojoj odgovara rješenje koje je gore od prethodnoga, niti je moguć povratak u točke do kojih se dospjelo u nekom od prethodnih koraka, sigurno je da simpleks metoda u konačnom broju iteracija dovodi do optimalnog rješenja ili obavještava da postoji neograničeno rješenje.

Simpleks metoda polazi od pretpostavke da je lakše raditi sa jednadžbama nego nejednadžbama, te nejednadžbe pretvara u u jednadžbe dodavanjem dodatnih varijabli.Ova metoda za početno rješenje uzima rješenje kod koga su sve strukturne varijable jednake nuli, a dodatne imaju vrijednost slobodnih elemenata iz skupa ograničenja.

#### **4.3. Solver i Simpleks metoda**

Primjere linearnog programiranja praktički je nemoguće rješavati ručno zbog velikog broja aritmetičkih operacija. Simpleks metoda u linearnom programiranju je idealna za riješavanje putem računalnih aplikacija. Postoji više računalnih aplikacija za rješavanje problema linearnim programiranjem. Primjer takvog alata je i Solver kao sastavni dio proračunske tablice Excel.

Značenje Solvera je u automatiziranju simpleks metode tako da dio linearnog programiranja koji se odnosi na iterativni postupak i koji je obuhvaćen simpleks metodom Solver automatski riješava. Korisnik aplikacije Solver treba oblikovati tablični model u kojem upisuje i raspoređuje podatke i formule, te upisati odgovarajuće parametre u obrazac kartice Solver Parameters na temelju kojih Solver izračunava optimalne vrijednosti.

# **5. MODELI MAKSIMIZACIJE PROFITA I MINIMIZACIJE TROŠKOVA**

## **5.1. Optimaliziranje proizvodnog programa u funkciji maksimiziranja prihoda**

#### **Definiranje problema:**

Proizvodi tipa A postižu prodajnu cijenu od 350 NJ (novčanih jedinica) po komadu, a proizvodi tipa B 450 NJ po komadu. Proizvode se u procesu proizvodnje koji se sasatoji od tri tehnološka postupka: pripreme (postupak 1), obrade (postupak 2) i sastavljanja (postupak 3). Za proizvode tipa A priprema traje 3 sata po jednom proizvodu, obrada traje 2,5 sati, a sastavljanje 1,5 sati. Za proizvode tipa B priprema traje 4,5 sati, obrada 1,5 sati, a sastavljanje 2 sata. Raspoloživo vrijeme proizvodnje za proizvode A i B iznosi: za postupak pripreme najviše 2000 sati, za postupak obrade najviše 1500 sati, a za postupak sastavljanja 1000 sati. Potrebno je odrediti proizvodni program koji omogućava maksimalni prihod od prodaje respektirajući postavljena ograničenja.

## **Riješavanje problema**

### **I dio: Postavljanje matemati**č**kog modela (prevo**đ**enje opisnog u matemati**č**ki model).**

U prvom dijelu riješavanja ovog proizvodnog problema na temelju opisnog modela postavlja se matematički model. Ako sa X1 označimo broj proizvoda tipa A, a sa X2 broj proizvoda tipa B, funkcija cilja ima oblik: max  $z = 350*X1 + 450*X2$ . Za definiranje ograničenja zadane parametre za postupke proizvodnje upisujemo u lijevoj strani jednadžbe, a zadana maksimalna ograničenja ukupnog broja sati za svaki postupak upisujemo na desnoj strani. Primjerice za ograničenje postupka pripreme može se pisati jednadžba ograničenja: 3X1 + 4,5X2 <= 2000. Također, s obzirom da proizvodnja ne može biti negativna (količine proizvoda ne mogu imati negativni predznak) potrebno je definirati i oghraničenja nenegativnosti: x1 >= 0 i X2 >= 0.

Funkcija cilja:  $350X1 + 450X2 \rightarrow \text{max}$ 

Jednadžbe ograničenja: (1)  $3X1 + 4,5X2 \le 2000$  $(2)$  2,5X1 + 1,5X2  $\leq$  1500 (3)  $1.5X1 + 2X2 \leq 1000$ Ograničenja nenegativnosti  $(4)$  i (5) X1, X2  $>= 0$ 

Zadaća u riješavanju problema proizvodnje je minimizirati ukupnu funkciju troškova. Visina troškova ovisi o vrijednosti varijabli u funkciji cilja. U minimiziranju troškova proizvodnje definira se odnos optimalnih vrijednosti količina xij koje će se proizvoditi .

# **II dio Oblikovanje strukturnog modela u su**č**elju prora**č**unske tablice**

Rješavanje problema metodom matemnatičkog programiranja i uporabom računalnog alata Solver može se sistematizirati slijedeći redoslijed postupaka:

- 1. Opis problema
- 2. (ili 3.) Postavljanje matematičkog modela
- 3. (ili 2.) Oblikovanje strukturnog modela
- 4. Popunjavanje parametara kartice Solver
- 5. Aktiviranje Solvera i automatsko generiranje rješenja

Kao što se vidi iz prezentiranog redoslijeda postupaka 2. i 3. korak nisu striktno definirani s motrišta redoslijeda izvođenja, tako da se njihov redoslijed može birati ovisno o tipu problema i afinitetu rješavača problema. Primjerice na temelju opisa problema može se pristupiti oblikovanju strukturnog modela i na temelju strukturnog modela postaviti matematički model.

Postupak riješavanja problema proizvodnje uporabom proračunske tablice Excel objasnit će se na. raščlanjivanjem na slijedeće korake:

U koracima od 1. do 3. postavlja se proizvodni problem u tabličnom obliku kao strukturni model kako je prikazano u shemi 2

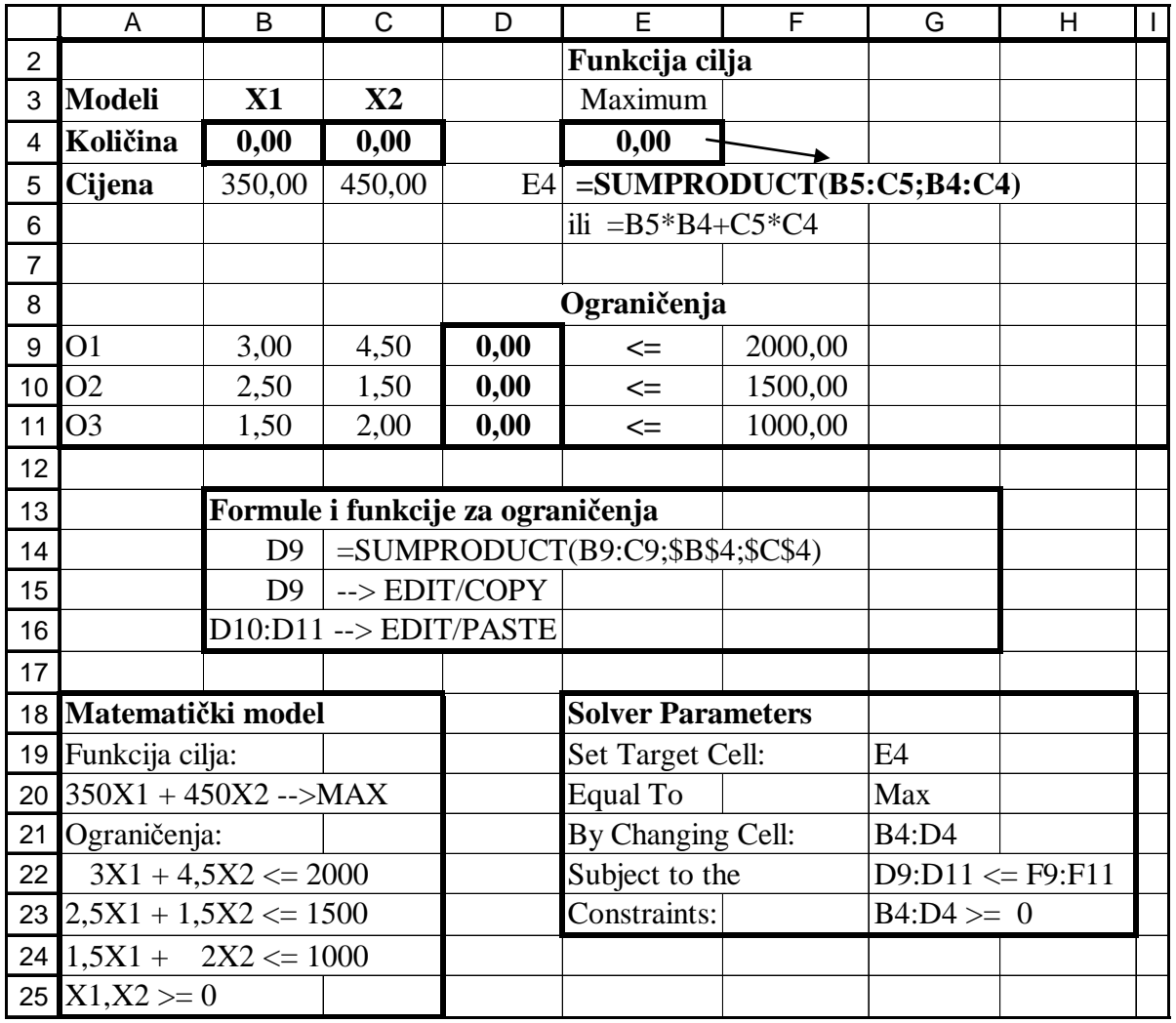

Shema 2. Strukturni model proizvodnog programa

Korak 1. U donjem lijevom dijelu tablice je matematički model na temelju kojeg se raspoređuju podaci u adresama i upisuju formule i funkcije u adresama funkcije cilja i ograničenja. Označavaju se naslovi redaka i stupaca - simbolički kako je prikazano u shemi 2. Definiraju se dva temeljna segmenta u tablici: (1) Optimalno riješenje u kojem se izračunava i ispisuje optimalni odnos količina proizvoda i maksimalni prihod i (2) Ograničenja u kojem se definiraju zadana ograničenja.

Korak 2. U segmentu Optimalna vrijednost upisuju se parametri zadane funkcije cilja. Upisuju se vrijednosti prodajne cijene po komadu za proizvode A i B (u adresnom nizu B5:C5) i definira se adresni niz (u primjeru B4:C4) u kojem će se izračunavati varijable odlučivanja (X1 i X2). U adresnom nizu B4:C4 upisuju se početne nul vrijednosti količina proizvoda A (X1) i B (X2) čija se vrijednost izračunava tako da njihov odnos bude optimalan u funkciji postizanja maksimalnog prihoda. U adresi D4 upisuje se formula za funkciju cilja: B5\*B4 + C5\*C4 pomoću koje se izračunava maksimalni prihod. Tako je funkcija cilja 350\*X1 + 450\*X2 izražena formulom B5\*B4+C5\*C4. Kod većeg broja varijabli i ograničenjakoristi se funkcija SUMPRODUCT koja izračunava zbrojeve umnožaka. . Tako se umjesto formule =B5\*B4+C5\*C4 može koristiti funkcija =SUMPRODUCT(B5:C5;B4:C4). U daljnjem postupku koristit će se ova funkcija.

Korak 3. U segmentu Ograničenja pripremaju se nejednakosti u skladu sa zadanim ograničenjima. U adresama B9 i C9 upisuju se koeficijenti prvog ograničenja (prve nejednakosti) za X1 (broj sati pripreme za jedinicu proizvoda A) i X2 (broj sati za pripremu proizvoda B). U adresi D9 upisuje se formula =SUMPRODUCT(B9:C9;\$B\$4:\$C\$4) kojom se definira lijeva strana nejednakosti prvog ograničenja. U adresi E9 upisuje se simbol operatora <= (operator <= upisuje se u funkciji prezentacije čitatelju, a kao izvršni operator upisuje se kasnije u kartici Solver Parameters). U adresi F9 upisuje se zadana vrijednost koja čini desnu stranu nejednakosti. Na isti način pripremaju se nejednakosti drugog ograničenja (obrade) i trećeg ograničenja (sastavljanja). Oznaka stringa (\$) u funkciji =SUMPRODUCT(B9:C9;\$B\$4:\$C\$4) koristi se za fiksiranje varijabli odlučivanja B4 i C4 koje predstavljaju nepoznanice predstavljane nul vrijednostima i koje se ne mijenjaju prilikom kopiranja ograničenja.

### **III dio Ispunjavanje obrasca Solver Parameters**

Korištenjem alata Solver pronalazi se optimalno ili najpovoljnije rješenje promjenom više ulaznih podataka uz zadavanje ograničenja - uvjeta koji trebaju biti ispunjeni kako bi rješenje bilo zadovoljavajuće. Solver može riješiti probleme koji uključuju mnoge varijabilne adrese i pomaže u nalaženju kombinacija varijabli koji ciljnu adresu postavljaju na najveću ili najmanju vrijednost [4;633]. U Solver se uvrštavaju podaci i nejednadžbe definirani u rubrikama obrasca Solver Parameters koji se uvrštavaju u program za automatski izračun. Kod korištenja ovog alata potrebno je dobro razumjeti međusobnu ovisnost ulaznih podataka i formula [6; 94].

Na shemi 3. prikazan je obrazac Solver Parameters u kojemu su ispunjene rubrike upisivanjem relevantnih adresa i operatora u skladu za izračunavanje optimalnih vrijednosti u skladu sa zadanim primjerom. U koracima 4. - 7. objašnjava se postupak unosa podataka u obrazac Solver Parameters.

Korak 4. U izborniku Tools poziva se program Solver i pojavljuje se obrazac Solver Parameters u koju se unose podaci [4]. Moguće je da Solver nije instaliran u sklopu programa Excel pa ga u tom slučaju treba doinstalirati sa CD-a.

Korak 5. Klikne se u prozor Set Target Cell i upisuje se adresa D4 u kojoj se izračunava optimalna vrijednost prihoda temeljem upisane funkcija cilja.

Korak 6. U prozoru Equal to bira se opcija Max s obzirom da se teži maksimalnom prihodu.

Korak 7. U rubriku By Changing Cells upisuje se adresni niz B4:C4 u kojem se izračunavaju varijable odlučivanja (količine za proizvod A i proizvod B). Varijable trebaju biti ditrektno ili indirektno povezane s funkcijom cilja. Moguće je koristiti do 200 varijabli. U ovom slučaju se u rubriku unose 2 varijable.

Korak 8. Za rubriku ograničenja (Subject to the Constraints) unose se potrebna ograničenja modela. Ograničenja se odnose na vrijednosti koje moraju biti poštivane za određeni model. Ograničenja se mogu primijeniti na varijable, funkciju cilja i na adrese direktno ili indirektno povezane s varijablama. Za linearne probleme nema ograničenja broja funkcija ograničenja

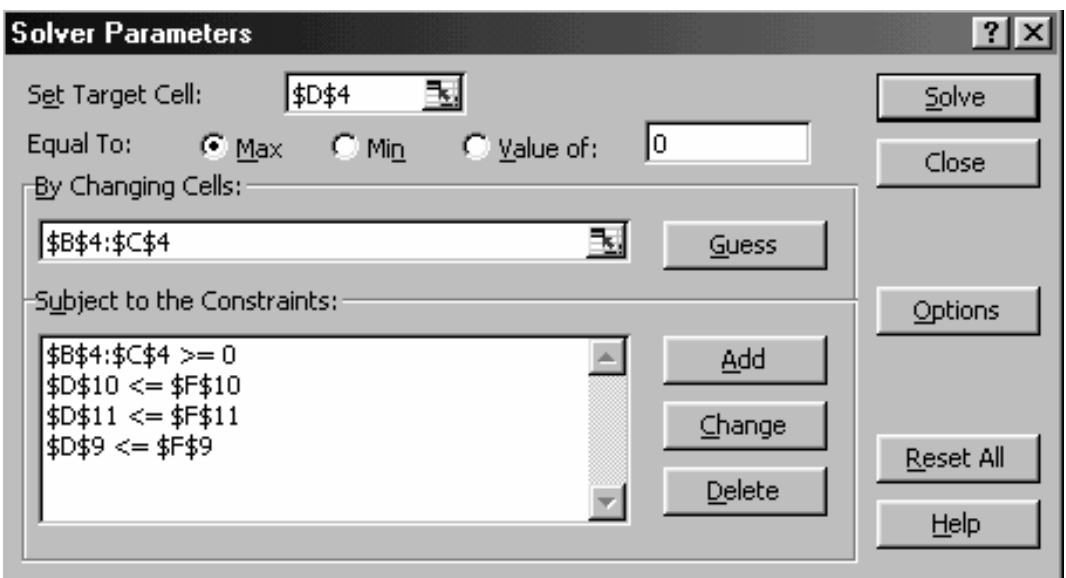

Shema 3. Izgled obrasca Solver parameters za optimalizaciju proizvodnog programa u funkciji maksimiziranja prihoda

Funkcije ograničenja unose se jedna po jedna u Solverov podobrazac za ograničenja "Subject to the Constraints". Za ograničenja se mogu koristiti slijedeći logički operatori:

- $\leq$  manje ili jednako
- >= veće ili jednako
- = jednako
- int cijeli broj
- bin binary (samo za varijable)

Obrascu "Subject to the Constraints" se pristupa klikom na gumb Add u obrascu Solver. Svako ograničenje sadrži tri prozora u ravnini: lijevi prozor u kojem se upisuje adresa (ili adresni niz) koji sadrže lijevu stranu nejednakosti, srednji prozor koji sadrži matematički operator i desni prozor koji sadrži vrijednost ili adresu u kojoj je upisan izraz desne strane nejednakosti. Na shemi je prikazan izgled ispunjenog obrasca Solver Parameters. Primjerice za prvo ograničenje (pripreme) u lijevom prozoru upisan je adresa D8 koja sadrži formulu B9\*B4 + C9\*C4 kao lijevu stranu nejednakosti. U srednjem prozoru upisan je matematički operator <=, a u desnom prozoru upisana je adresa F8 koja sadrži zadanu maksimalnu vrijednost ograničenja (broja sati).

Nejednakosti ograničenja koje koriste isti matematički operator i čije su lijeva i desna strana definirane u istim stupcima mogu se radi jednostavnosti pisati u jednom retku. Primjerice zadana tri ograničenja koriste isti operator (<=) i mogu se pisati u obliku: D9:D11 <= F9:F11

Ograničenja nejednakosti definiraju se upisivanjem adresa koje sadrže nenegativne vrijednosti u lijevom prozoru (B4:C4), upisivanjem parametra >= u srednjem prozoru i upisivanjem nul vrijednosti u desnom prozoru (0).

Korak 9. Kada su unešeni svi parametri, klikne se na gumb Solve obrasca Solver Parameters čime se aktivira program Solver koji izračunava vrijednosti varijabli odlučivanja u adresama B4 i C4 i maksimalnu vrijednost prihoda kao optimalnu vrijednost koja je rezultat proizvodnog programa. Optimalna vrijednost ovisi o varijablama odlučivanja, a izračunava se u adresi D4 koja je definirana u prozoru Sst Target Cell. Varijable odlučivanja koje se izračunavaju u adresnom nizu B4:C4

definiraju optimalni odnos između količina proizvoda tipa a i tipa B u postizanju maksimalnog prihoda. Ushemi 3. je prikazano riješenje proizvodnog programa

|    | A              | B      | C      | D           | Е                                            | F       | G | н |  |
|----|----------------|--------|--------|-------------|----------------------------------------------|---------|---|---|--|
| 2  |                |        |        |             | Funkcija cilja                               |         |   |   |  |
| 3  | Modeli         | X1     | X2     |             | Maximum                                      |         |   |   |  |
| 4  | Količina       | 555,56 | 74,07  |             | 227777,78                                    |         |   |   |  |
| 5  | Cijena         | 350,00 | 450,00 | E4          | $\overline{\text{SUMPRODUCT}(B5:C5; B4:C4)}$ |         |   |   |  |
| 6  |                |        |        |             | ili = $B5*B4+C5*C4$                          |         |   |   |  |
| 7  |                |        |        |             |                                              |         |   |   |  |
| 8  |                |        |        | Ograničenja |                                              |         |   |   |  |
| 9  | O <sub>1</sub> | 3,00   | 4,50   | 2000,00     | $\leq$                                       | 2000,00 |   |   |  |
| 10 | O <sub>2</sub> | 2,50   | 1,50   | 1500,00     | $\leq$                                       | 1500,00 |   |   |  |
| 11 | O <sub>3</sub> | 1,50   | 2,00   | 981,48      | $\leq$                                       | 1000,00 |   |   |  |

Shema 4. Rješenje proizvodnog programa

#### **5.2. Optimaliziranje proizvodnog programa u funkciji minimiziranja troškova**

Proizvode se dva proizvoda A i B na tri stroja S1, S2, S3. Kapacitet stroja S1= 60 sati, a za izradu 1 proizvoda A potrebno je 10 sati, dok je za 1 proizvod B potrebno 5 sati. Kapacitet stroja S2 = 60 sati i on se koristi samo za proizvodnju proizvoda A i to 6 sati po jedinici. Kapacitet stroja S3  $= 48$  sati i on se koristi samo za proizvodnju proizvoda B i to 4 sata po jedinici. U proizvodnji proizvoda A i B koristi se sirovina koje ima na raspolaganju najmanje 72 kg. Za 1 kg proizvoda A potrebno je 5 kg sirovine, dok je za 1 kg proizvoda B potrebno 6 kg sirovine. Troškovi proizvodnje 1 komada proizvoda A iznose 8 Kn, a 1 komada proizvoda B 12 Kn. Potrebno je odrediti koje količine proizvoda A i B treba proizvoditi da troškovi proizvodnje uz dana ograničenja budu minimalni..Na temelju zadanog problema postavlja se opći agregirani matematički model linearnog programiranja:

Funkcija cilja:

$$
\sum_{j=1}^n c_j x_j \rightarrow Min
$$

Ograničenja:

$$
\sum_{j=1}^{n} a_{ij} x_j \begin{cases} \leq = \\ = \\ = \\ \geq \end{cases} b_i
$$

 $x_j > 0, j=1,...,n$ 

Temeljem postavljenog problema i definiranjem odgovarajućeg općeg matematičkog modela oblikuje se strukturni model problema minimizacije troškova metodom linearnog programiranja u sučelju proračunske tablice i korištenjem računalnog alata Solver. Strukturni model za minimizaciju troškova je prikazan na shemi 5.

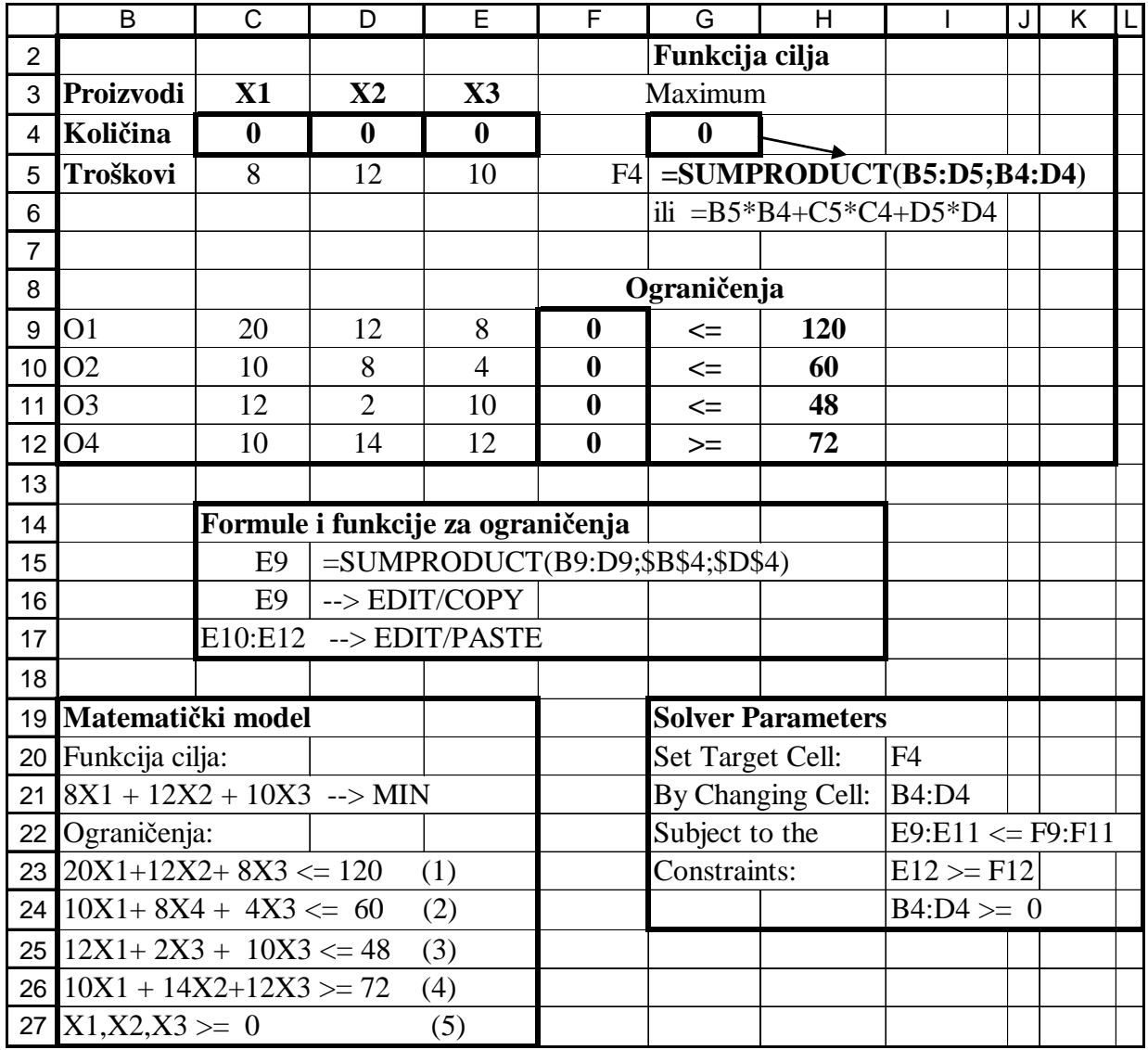

Shema 5. Strukturni model za minimizaciju troškova

 Postupak rješavanja problema minimizacije troškova je analogan kao u koracima postupka objašnjenog u primjeru maksimizacije prihoda.

## **5.3. Model maksimiziranja prihoda s razli**č**itim tipovima ograni**č**enja**

Računalna tvrtka proizvodi sastavnice računalnih sustava X1, X2. Sastavnice se proizvode u dva pogona A i B. Kapacitet pogona A je 1000, a pogona B 1500 komada bilo koje sastavnice. Za proizvodnju sastavnice X1 potrebno je 2,5 sati, a za proizvodnju sastavnice X2 potrebno je 3,5 sati. Kapacitet sati je 400. Potražnja za sastavnicom X1 je 250, a za sastavnicom X2 1000 komada.

Prihod koji se ostvaruje prodajom sastavnice X1 je 10 novčanih jedinica (n.j.), a sastavnice X2 7 n.j.

Cilj je oblikovati model proizvodnje koji izračunava maksimalnu dobit i optimalni odnos količina sastavnica X1 i X2. Na temelju opisa problema postavite matematički model, kreirajte strukturni model u proračunskoj tablici, definirajte parametre u kartici računalnog alata Solver i na taj način treba izračunati zadane vrijednosti.

Na shemi 6. je prikazan model rješenja maksimizacije prihoda s različitim tipovima ograničenja, koji uključuje strukturni model, matematički model i model popunjavanja parametara računalne kartice Solver i rješenje modela u kojem je izračunata maksimalna vrijednost prihoda i vrijednosti sastavnica X1 i X2.

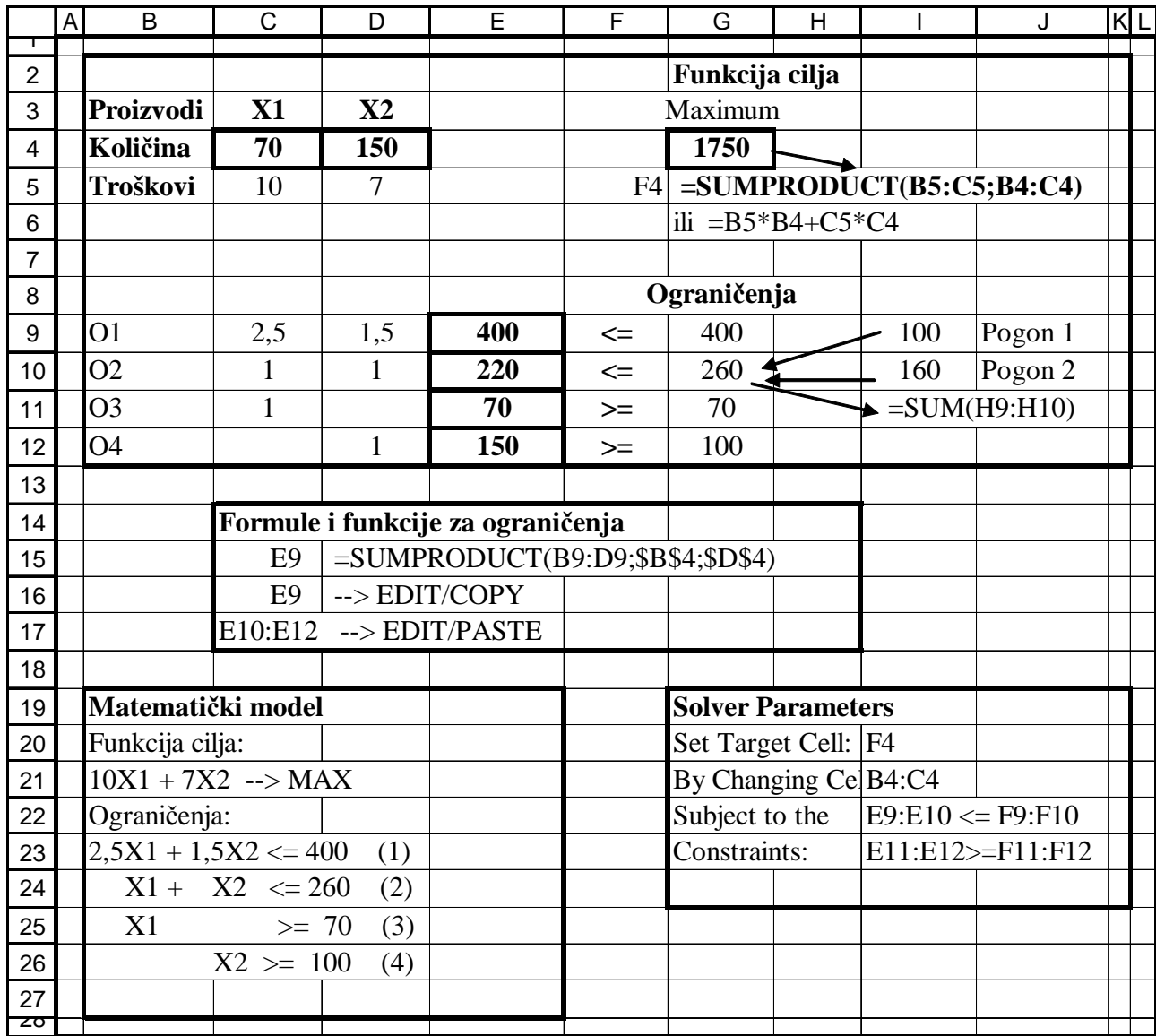

Shema 6. Model rješenja maksimizacije prihoda s različitim tipovima ograničenja.

#### **6. Modeli pridruživanja**

### **6.1. Zna**č**ajke modela pridruživanja**

Cilj problema pridruživanja je pronalaženje optimalnog rješenja u raspoređivanju objekata jednog skupa objektima drugog skupa. Primejri takcvg pridruživanja mogu biti pridružuivanje djkelatnika radnim zadaćama u funkciji postizanja optimalnih učinaka, minimiziranju vremena ukupne aktivnosti ili minimiziranju troškova obavljanja zadaća. Problem prodruživanja pripada skupini (klasi) problema linearnog programiranja. Oblik problema pridruživanja je transportni problem u kojem varijable odlučivanja koje se odnose na zahtjeve za ponudom i potražnjom transportnih čvorova mogu poprimiti dvije vrijednosti 1 i 0, što znači da se u ovom problemu odlučuje o optimalnom izboru transportnih čvorova i transportnog puta, odnosno robnih tijekova.

Aplikativno oblikovanje modela pridruživanja putem računalnih aplikacija ilustrirat će se u sučelju proračunske tablice Excel i uporabom njezinog dodatka Solver kao reprezentativnog programskog alata u riješavanju problema matematičkog programiranja (6). Matematičko programiranje se može definirati kao kvantitativna znanstvena metoda koja pomaže da se od većeg broja alternativnih riješenja izabere ono koje je optimalno u skladu s definiranom funkcijom cilja i ograničenjima (1). U razmatranom problemu pridruživanja izabrana je metoda cjelobrojnog programiranja.

## **6.2. Oblikovanje modela pridruživanja na primjeru optimalnog raspore**đ**ivanja djelatnika i radnih zada**ć**a**

Cilj je rasporediti n djelatnika na radne zadaće u cilju minimiziranja vremena ili toškova ili maksimiziranja učinaka. U formuliranoj funkciji cilja index i označava redni broj djelatnika (u primjeru od 1 do 4), a indeks j redni broj radne zadaće (u primjeru od 1 do 5).

Funkcija cilja:

$$
\sum_{i=1}^m\sum_{j=1}^n c_{ij}x_{ij}\to Min
$$

Ograničenja u primjeru modela pridruživanja:

- 1. Svaki djelatnik se može pridružiti jednoj ili više zadaća
- 2. Svaku zadaću izvodi točno jedan djelatnik
- 3. Svaka vrijednost pridruživanja (varijable odlučivanja) može poprimiti samo dvije vrijednosti i to 0 ili 1

Ograničenja:

$$
\sum_{i=1}^{m} x_{ij} > 1 \qquad (1)
$$

$$
\sum_{j=1}^{n} x_{ij} = 1
$$
 (2)

 $x_{ii} = 0$  ili1 (3)

Na shemi 7. je prikazan priređeni tablični model u zadanom primjeru modela pridruživanja. Na temelju početno zadanog agergiranog matematičkog modela pridruživanja prezentiran je detaljni matematički model pridruživanja u desnom dijelu sheme u sučelju proračunske tablice Excel.

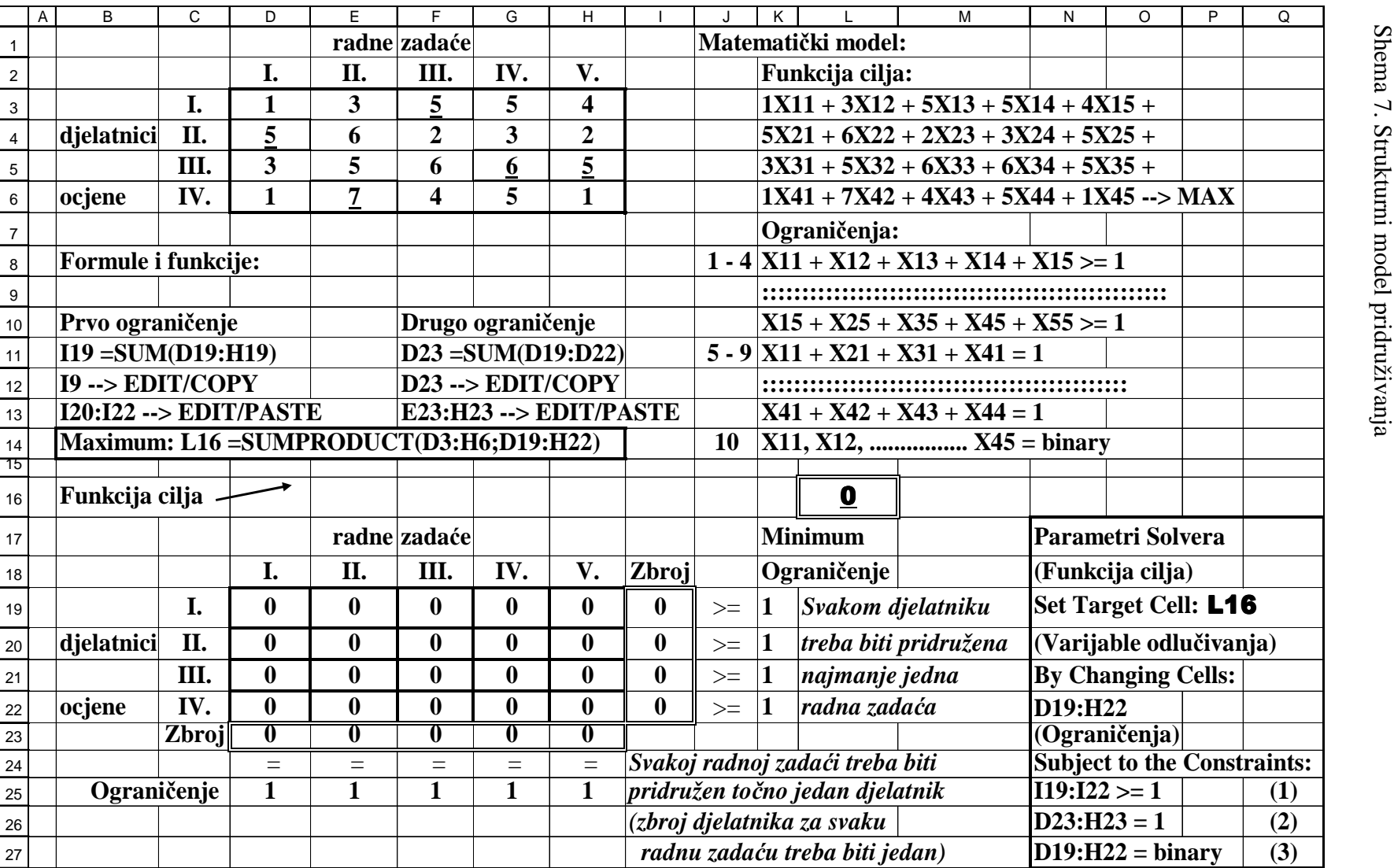

Na shemi 7. posebno su označene adrese u kojima su raspoređene promjenljive varijable. Na početku je model funkcije cilja. Ograničenja od 1 do 4 odgovaraju prvom agregiranom ograničenju koje je zadano u modelu i prema kojem svakom djelatniku treba biti pridružena najmanje jedna radna zadaća. Ograničenja od 5 do 9 odgovaraju drugom agregiranom ograničenju prema kojem svaka radna zadaća treba biti pridružena točno jednom djelatniku.

U prvom dijelu oblikovanja aplikativnog modela pridruživanja priređuje se tablični model u kojem se raspoređuju podaci u adrese i adresna područja proračunske tablice i u kojem se upisuju odgovarajuće formule i funkcije. rijable koje mijenjaju svoje vrijednosti postupku izračuna pomoću alata za matematičko porgramiranje Solver i koje povezuju sve podatke u modelu. Adrese tih varijabli možemo razvrstati u tri skupine: 1) adresa u kojoj se upisuje funkcija cilja, 2) adrese varijabli odlučivanja, odnosno nepoznanica X u koje se upisuju početne nul vrijednosti i 3) adrese ograničenja u kojoj se upisuju formule za lijevu stranu ograničenja. Na shemi adrese su označene sa dvostrukim okvirom.

U adresi L16 je upisana formula =SUMPRODUCT(D3:H6;D19:H22) koja predstavlja funkciju cilja i kojom se izračunava zbroj umnožaka zadanih koeficijenata i koji predstavljaju potencijalne troškove (Cij) koji su upisani u adresnom području D3:H6 i varijabli odlučivanja koje predstavljaju nepoznanice Xij. i koje su upisane u adresnom području D19:H22. Zadane vrijednosti koeficijenata Cij predstavljaju potencijalne troškove za svakog pojedinog djelatnika za svaku pojedinu radnu zadaću koja im može biti dodijeljena: Cilj je pridružiti radne zadaće djelatnicima tako da troškovi budu minimalni.

Formule i funkcije za ograničenja u sučelju proračunske tablice napisane su u lijevom dijelu sheme. U adresi I19 upisana je funkcija =SUM(D19:H19) za zbroj radnih zadaća koje će se dodijeliti prvom djelatniku. Funkcija je kopirana u adresno područje I20:I22. Ove formule upisane u adresnom području I19:I22 odgovaraju lijevoj strani jednadžbe prvog agregiranog ograničenja. U adresi D23 upisana je funkcija =SUM(D19:D22) za zbroj djelatnika koji će se dodijeliti prvoj radnoj zadaći i koji mora biti točno 1. Funkcija je kopirana u adresno područje E23:H23 Formule upisane u adresnom području D23:H23 odgovaraju lijevoj strani jednadžbe drugog agregiranog ograničenja.

U drugom dijelu oblikovanja modela pridruživanja klikom na izbornik Tools i karticu Solver poziva se alat za matematičko programiranje Solver. Kartica Solver je prikazana u donjem desnom dijelu sheme. Kartica sadrži tri prozora: Set Target Cell, By Changing Cell i Subject to the Constraints. U prozoru Set Target Cell upisuje se adresa L16 u kojoj je upisana formula za funkciju cilja. U prozoru By Changing Cells upisuje se adresno područje D19:H22 u kojemu upisane početne nul vrijednosti za varijable odlučivanja (nepoznanice) i koje će se izračunati pomoću Solvera.

 U prozoru Subject to the Constraints upisuju se ograničenja. Ograničenja se dodaju klikom na gumb Add, a mijenjaju klikom na gumb Change. Svaki segment prozora ograničenja. Na shemi 8.je prikazana kartica Change Consraint u koju se upisuje svako pojedino ograničenje. U kartici je prikazan primjer upisa prvog agregiranog ograničenja.

Shema 8.kartica Change Constraint

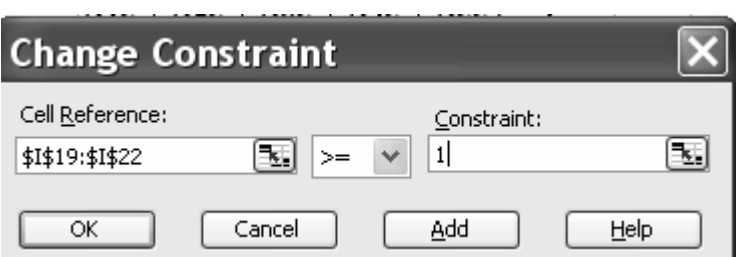

Na shemi u donjem lijevom dijelu sheme koji prikazuje karticu Solver su upisana ograničenja. Ograničenje I19:I22 >= 1 odnosi se na prvo zadano agregirano ograničenje, ograničenje D23:H23 = 1 odnosi se na drugo agregirano ograničenje, a ograničenje D19:H22 = binary odnosi se na treće ograničenje. U ovom ograničenju oznakom binary definiraju se binarne varijable koje mogu poprimiti dvije vrijednosti 0 ili 1.

6.3. Model rješenja problema pridruživanja **6.3. Model rješenja problema pridruživanja** 

Na shemi 9. je prikazan rješeni model pridruživanja. Na shemi 9. je prikazan rješeni model pridruživanja.

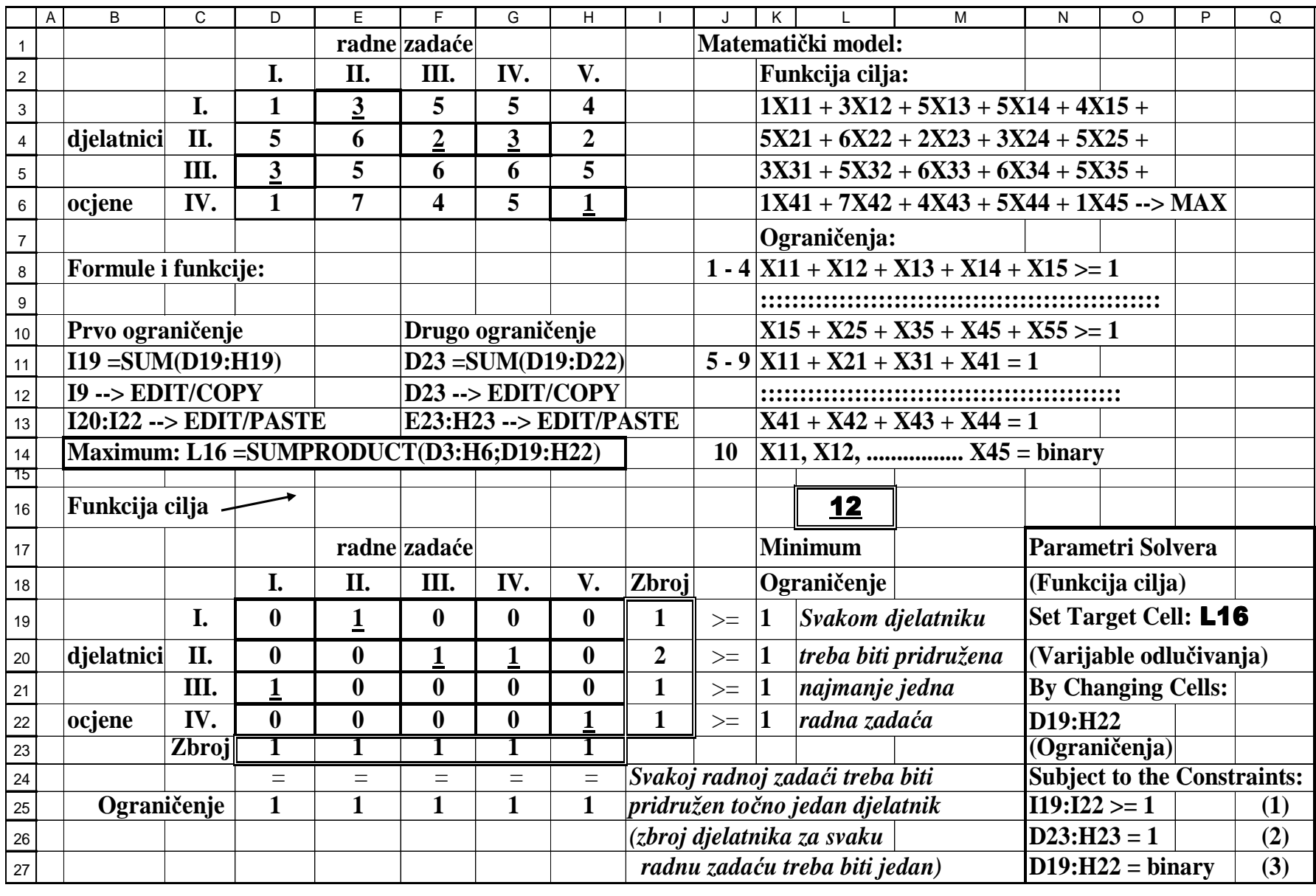

U rješenju modela pridruživanja prikazanog na shemi se vidi da minimalni troškovi iznose 12 novčanih jedinica. Oznakom 1 definirana su optimalna pridruživanja djelatnika i radnih zadaća u funkciji postrizanja minimalnih troškova. Rješenje pokazuje da je u optimalnoj kombinaciji prvom djelatniku dodjeljena radna zadaća II, drugom djelatniku su dodjeljene radne zadaće III i IV, trećem dječatniku je dodijeljena radna zadaća I, a četvrtom djelatniku je dodjeljena radna zadaća IV.

Radi jednostavnijeg korištenja matematičkog modela, adresama i adresnim područjima varijabli mogu se dodjeljivati nazivi pomoću kartice Define Name koja se nalazi u izborniku Insert. Primjerice adresnom području u kojem su varijable odlučivanja i u kojima se definira koje će radne zadaće biti pridružene kojim djelatnicima može se dodijeliti naziv Pridruživanje. Adrese u kojima se izračunava zbroj djelatnika (lijeva strana prvog ograničenja) po radnoj zadaći mogu se nazvati Djelatnici.

U postupku uporabe kartice Define u izborniku Inser pozove se katrtica Name i klikne se na opciju Define. U prozoru Names in Workbook upiše se naziv dodijeljen adresi ili adresnom području, primjerice Djelatnici. U prozoru Refers to označi se adresno područje I19:I22. Nakon toga klikne se gumb Add i na gumb OK. Na slici su prikazana kartica Define Name i kartica Solver u kojoj su automatski upisaani nazivi adresnih područja.

U ovom primjeru adresnom području D23:H23 koje predstavlja lijevi dio jednadžbe drugog ogranićenja može se dodijeliti naziv Zadaće, adresi M16 u koju je upisana funkcija cilja može se dodijeliti naziv Minimum, a adresnom području DF3:H6 u kojemu su upisani koeficijenti mže se dodijeliti naziv Troškovi.

Na shemi 10. je prikazana kartica Define Name, a na shemi 11 kartica Solver u kojoj su automatski upisani nazivi adresnih područja

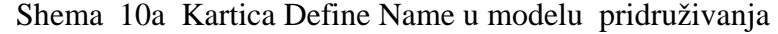

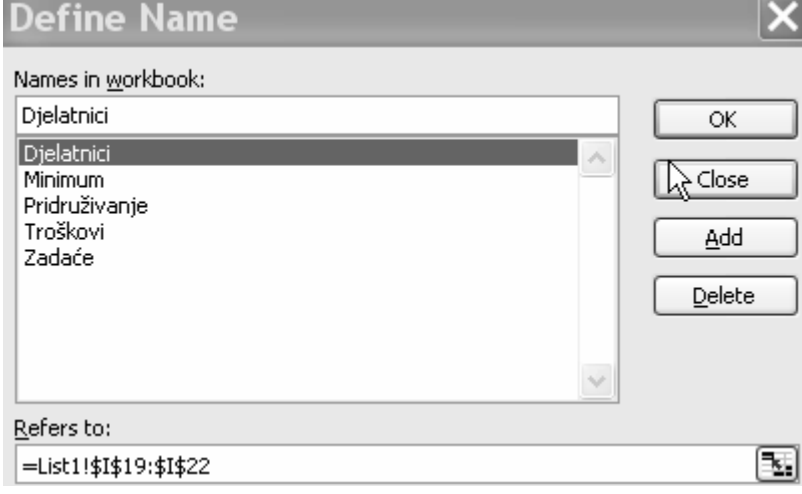

Shema 111 Kartica Solver u kojoj su automatski upisani nazivi adresnih područja

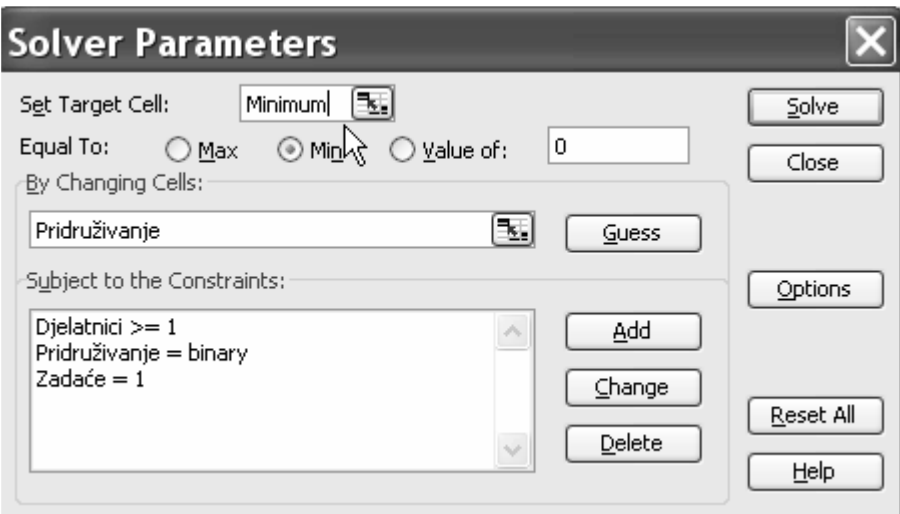

## **Zadaci za vježbu:**

Zadatak 1.

a) Zadani su funkcija cilja i ograničenja.: Funkcija cilja: 0,09\*X1+0,08\*X2+0,07\*X3+0,06\*X4-->MAX Ograničenja: 1)  $-0.2X1 - 0.2X2 - 0.2X3 + X4 \le 50000$ 2)  $0,4X1 + 0,4X2 + 0,4X3 - 0,6X4 \le 0$ 3)  $X1.X2.X3.X4>=0$ 

Pomoću alata Solver izračunajte optimalnu vrijednost (minimum) i varijable odlučivanja (X1, X2, X3, X4).

b) Dodana su i ograničenja 4 i 5. Napravite kopiju radnog lista. Izračunajte novi minimum i varijable odlučivanja i usporedite razliku između izračunatih optimuma u zadacima a i b.

4) 
$$
\mathbf{X3} > = 15\% \times \sum_{i=1}^{4} \mathbf{X}_{i}
$$
  
5)  $(\mathbf{X1} + \mathbf{X4}) > = 90\% \times \sum_{i=1}^{4} \mathbf{X}_{i}$ 

Napomena uz zadatak b). U slučaju kada su ograničenja postavljena između varijabli odlučivanja, formule se upisuju ne samo na lijevoj nego i na desnoj strani nejednadžbe ograničenja . Primjerice u ograničenju 4) ako su u proračuinskojh tablici varijable odlučivanja X1...X4 u adresnom području B4:E4, u adresu koja se odnosi na desnu stranu jednadžbe ograničenja upisat će se formula  $=0.15*SUM(B4:E4)$ 

## Zadatak 2.

Transportno poduzeće ima na raspolaganju dva tipa vozila za prijevoz namirnica. Vozilo prvog tipa ima 20 kubičnih jedinica hlađenog prostora i 40 kubičnih jedinica običnog prostora, dok vozilo drugog tipa raspolaže s 30 kubičnih jedinica hlađenog prostora i 30 kubičnih jedinica običnog prostora. Treba izvršiti prijevoz od 900 kubičnih jedinica pokvarljive robe i 1200 kubičnih jedinica nepokvarljive robe od ishodišta do odredišta. Postavlja se pitanje koliko je potrebno vozila prvog, a koliko drugog tipa, ako su jedinični troškovi za eksploataciju za prvi tip vozila 50 novčanih jedinica po kilometru, a za drugi tip vozila 40 novčanih jedinica po kilometru, tako da ukupni troškovi budu minimalni.

- 1. Kreirajte strukturni model
- 2. Postavite matematički model
- 3. Popunite rubrike obrasca Solver Parameters
- 4. Interpretirajte izračunate rezultate

# Zadatak 3.

Europska komisija je objavila natječaj za dodjelu sredstava. Područja natječaja su Socijalna skrb, obrazovanje i zaštita okoliša. Na natječaj se prijavilo 5 udruga. Tri udruge su prijavile 2 projekta, a 2 udruge 3 projekta. Jednoj udruzi može biti odobren samo jedan projekt. Nakon ocjenjivanja komisija je donijela sljedeće ocjene (u rasponi od 1 do 100) na temelju kojih je potrebno izvršiti raspodjelu sredstava u cilju maksimalne ocjene.

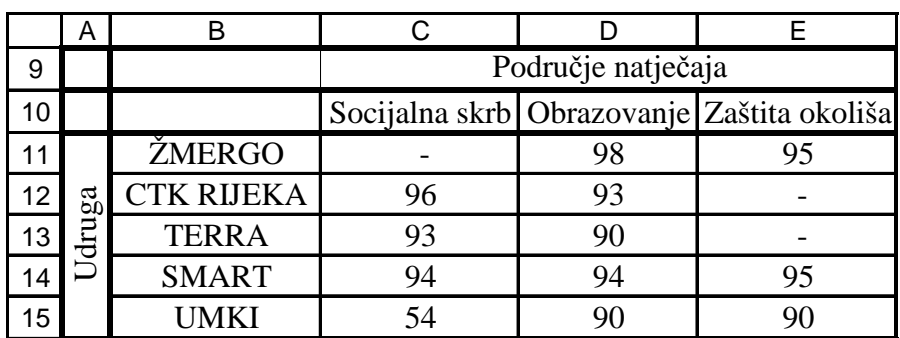

a) Kreirajte matematički model

b) Kreirajte tablični model pridruživanja

c) Popunite parametre kartice Solver

d) Nakon aktiviranja Solvera označite raspored projekata i maksimalnu vrijednost.

Zadatak 4.

Otvorite web stranicu:

# **courses.washington.edu/samcrs/LPsolver.pdf**

 Na toj web stranici su prikazani primjeri rješavanja problema putem računalnog alata Solver. Izaberite nekoliko primjera. Kreirajte matematički model, dopunite strukturni model upisom odgovarajućih formula, popunite parametre Solvera i i interpretirajte rješenje problema.